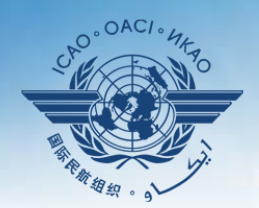

ORGANIZACIÓN DE AVIACIÓN CIVIL INTERNACIONAL

Organismo especializado de las Naciones Unidas

# **Seminario sobre el enfoque de observación continua (CMA) del USOAP**

### **Módulo 5**

**Descripción general de iSTARS 2.0 SPACE** 

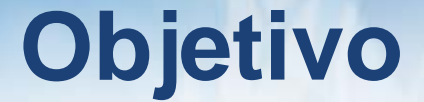

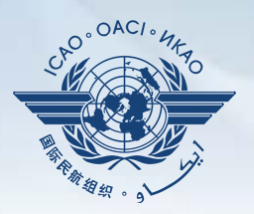

Este módulo tiene como objetivo:

• Proporcionar una descripción general de iSTARS 2.0 SPACE y sus funcionalidades.

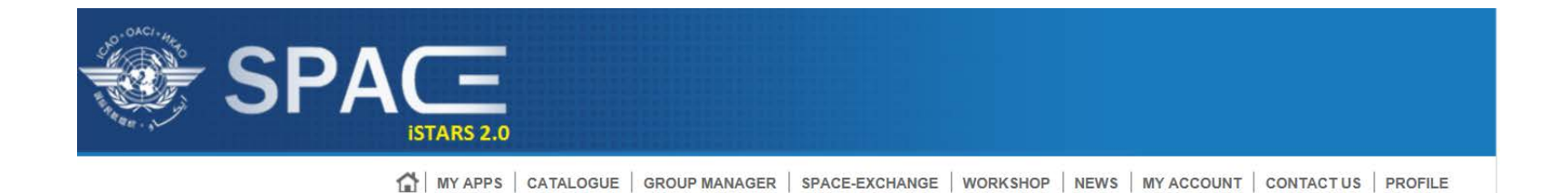

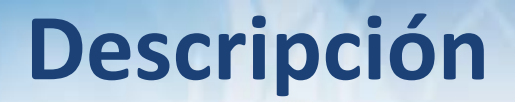

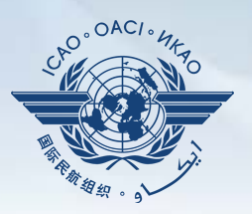

Presentación de iSTARS 2.0 SPACE:

- Acceso mediante el sitio del portal seguro de la OACI (ICAO Secure Portal)
- Página de inicio y pestañas diversas
- Cómo utilizar *MY APPS*
- Otras pestañas

# **Acceso por medio del Sitio del Portal Seguro de la OACI**

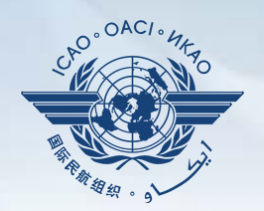

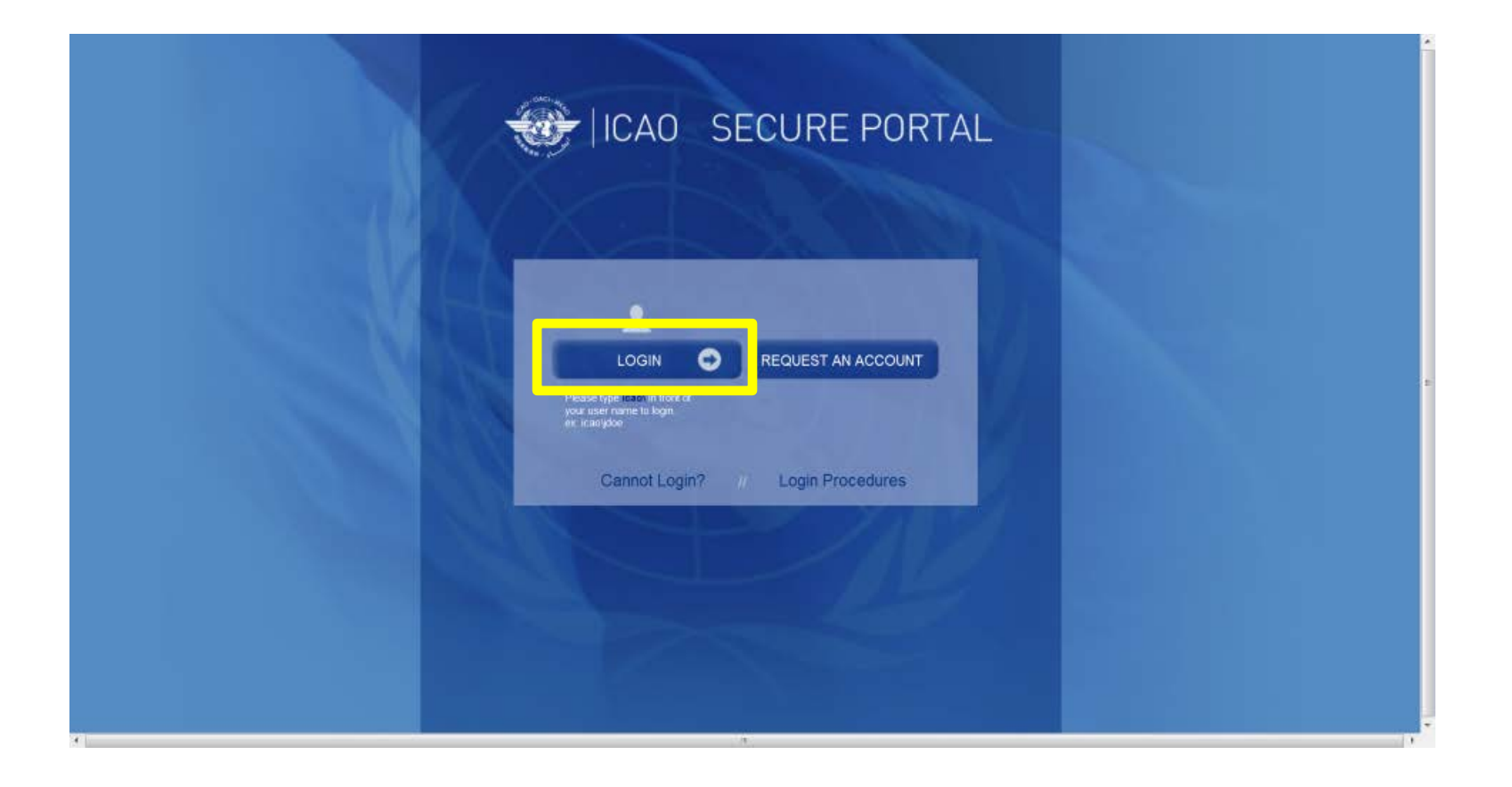

# **Acceso por medio del Sitio del Portal Seguro de la OACI**

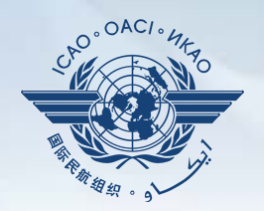

### **https://portal. icao.int**

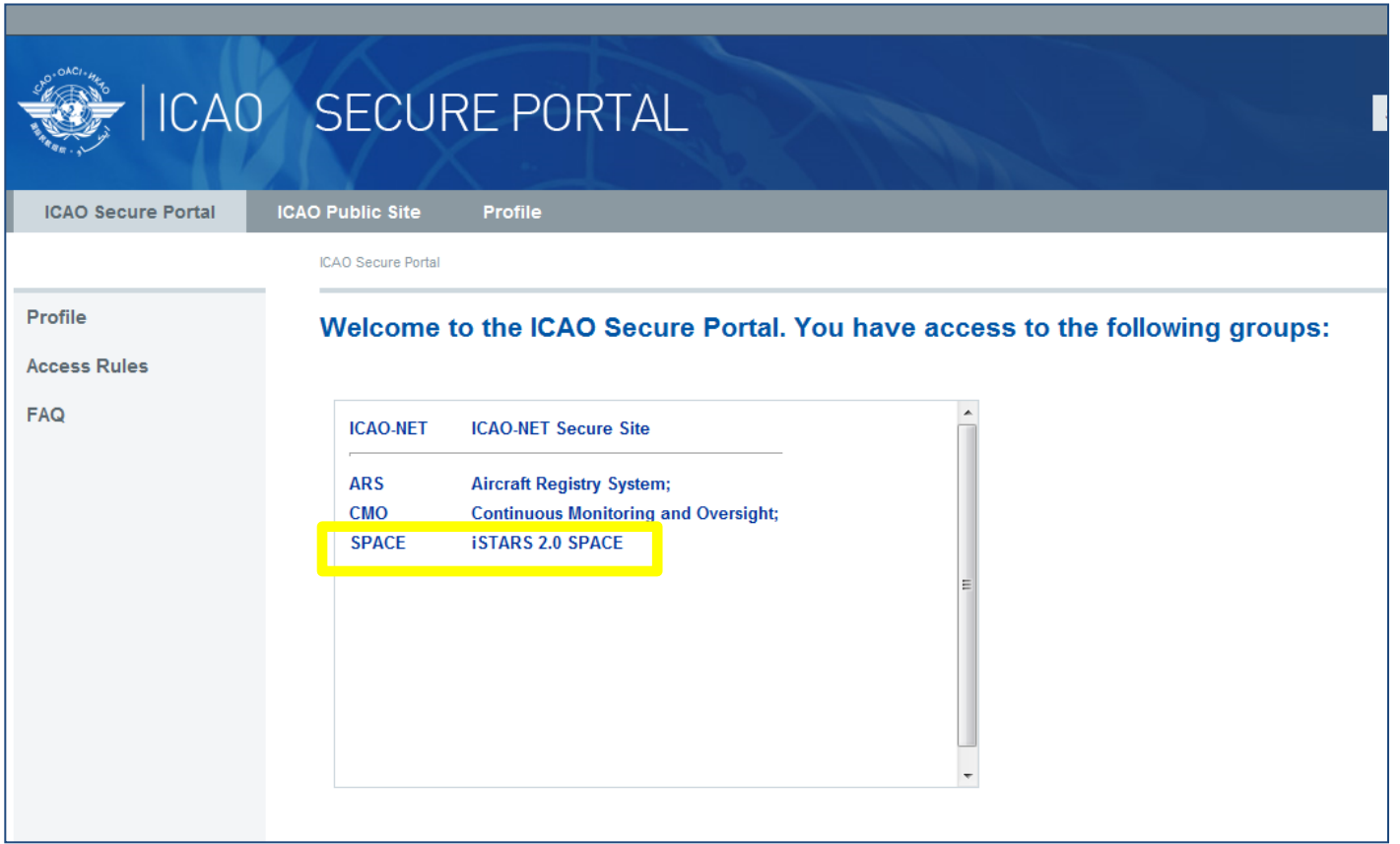

### **iSTARS 2.0 SPACE:** *Página de inicio*

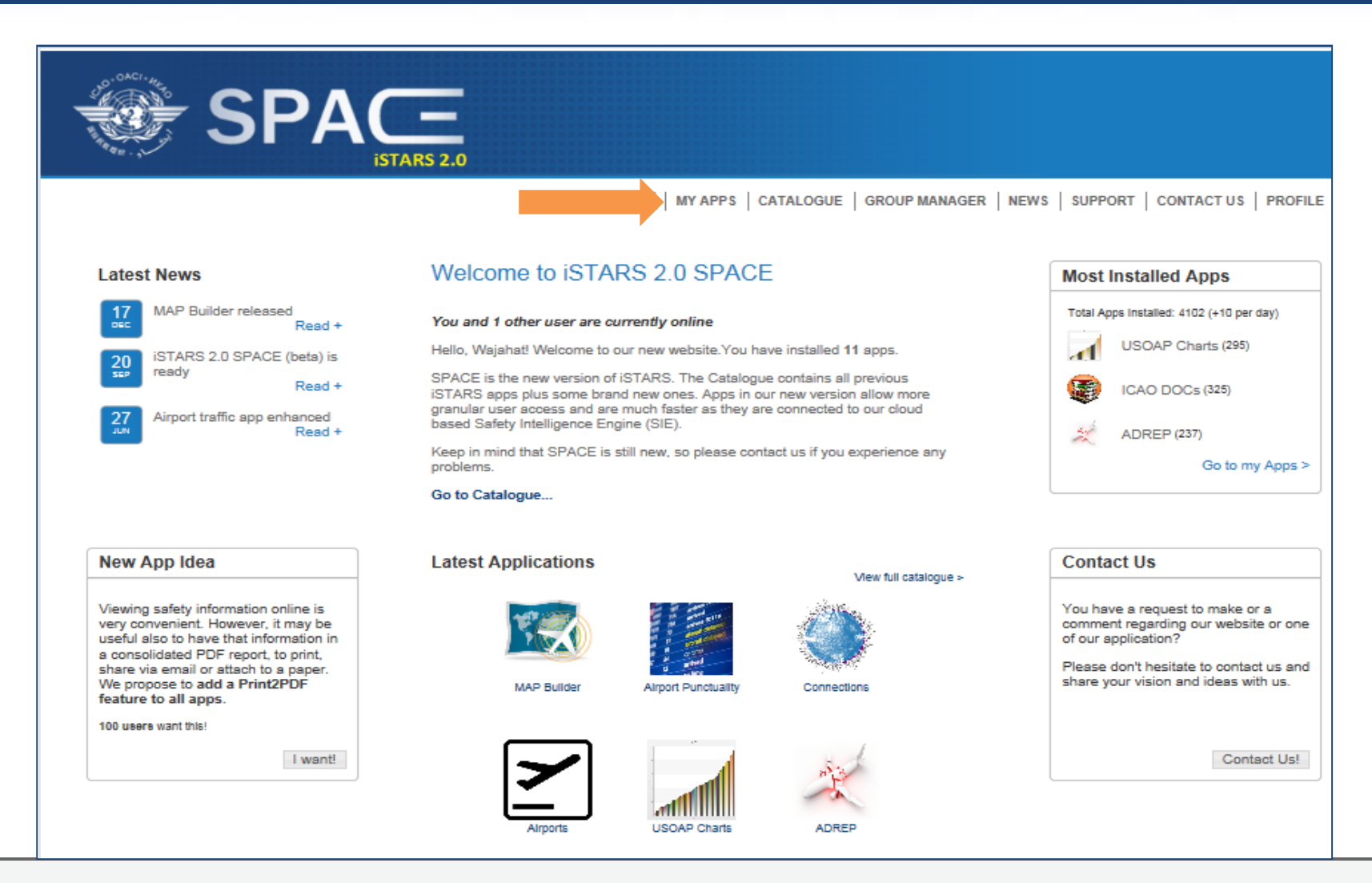

 $. OAC$ 

### **iSTARS 2.0 SPACE:** *MY APPS*

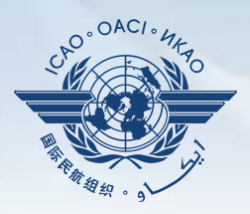

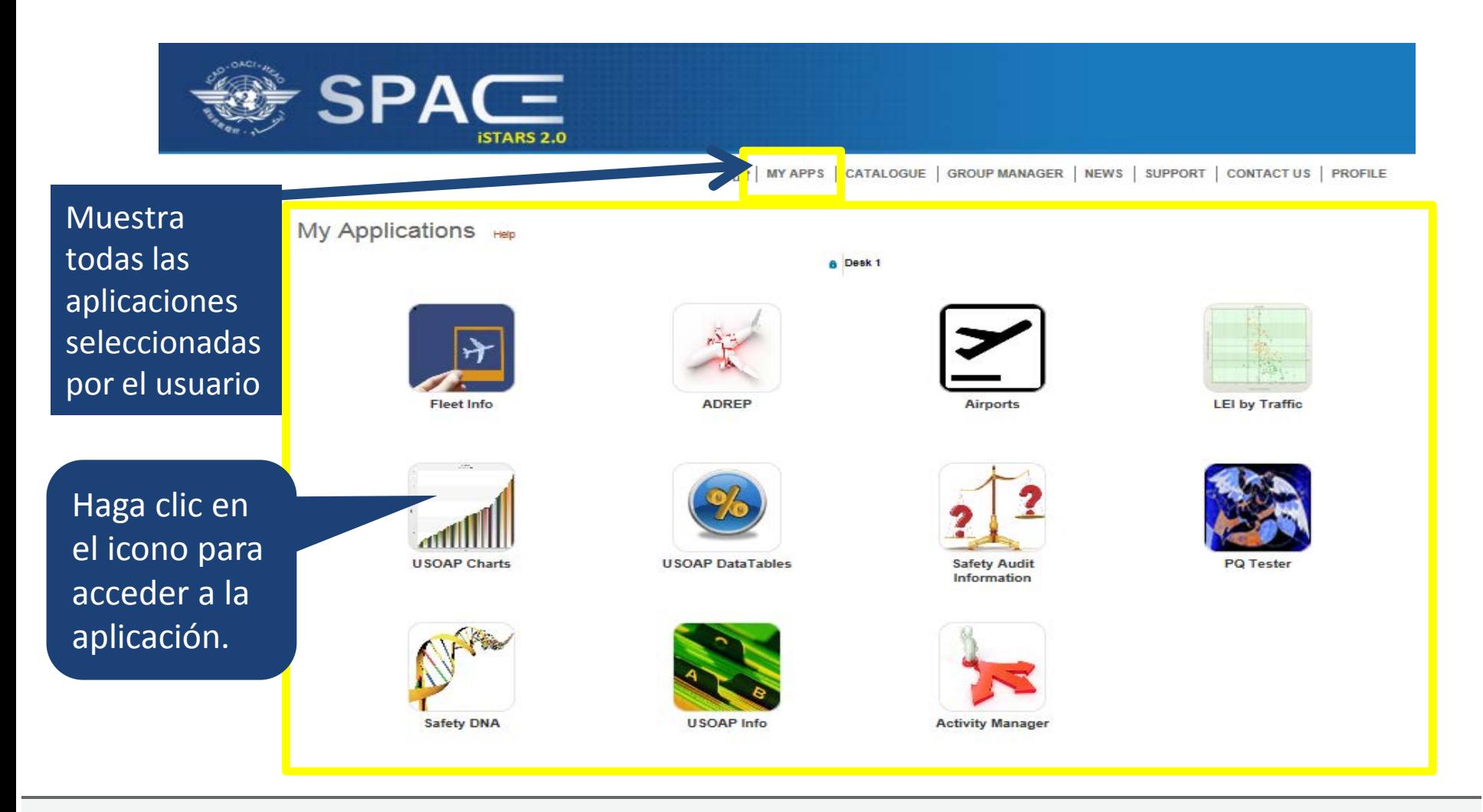

### **iSTARS 2.0 SPACE:** *CATALOGUE*

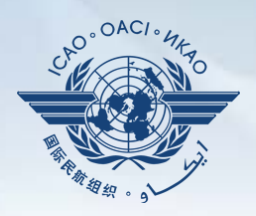

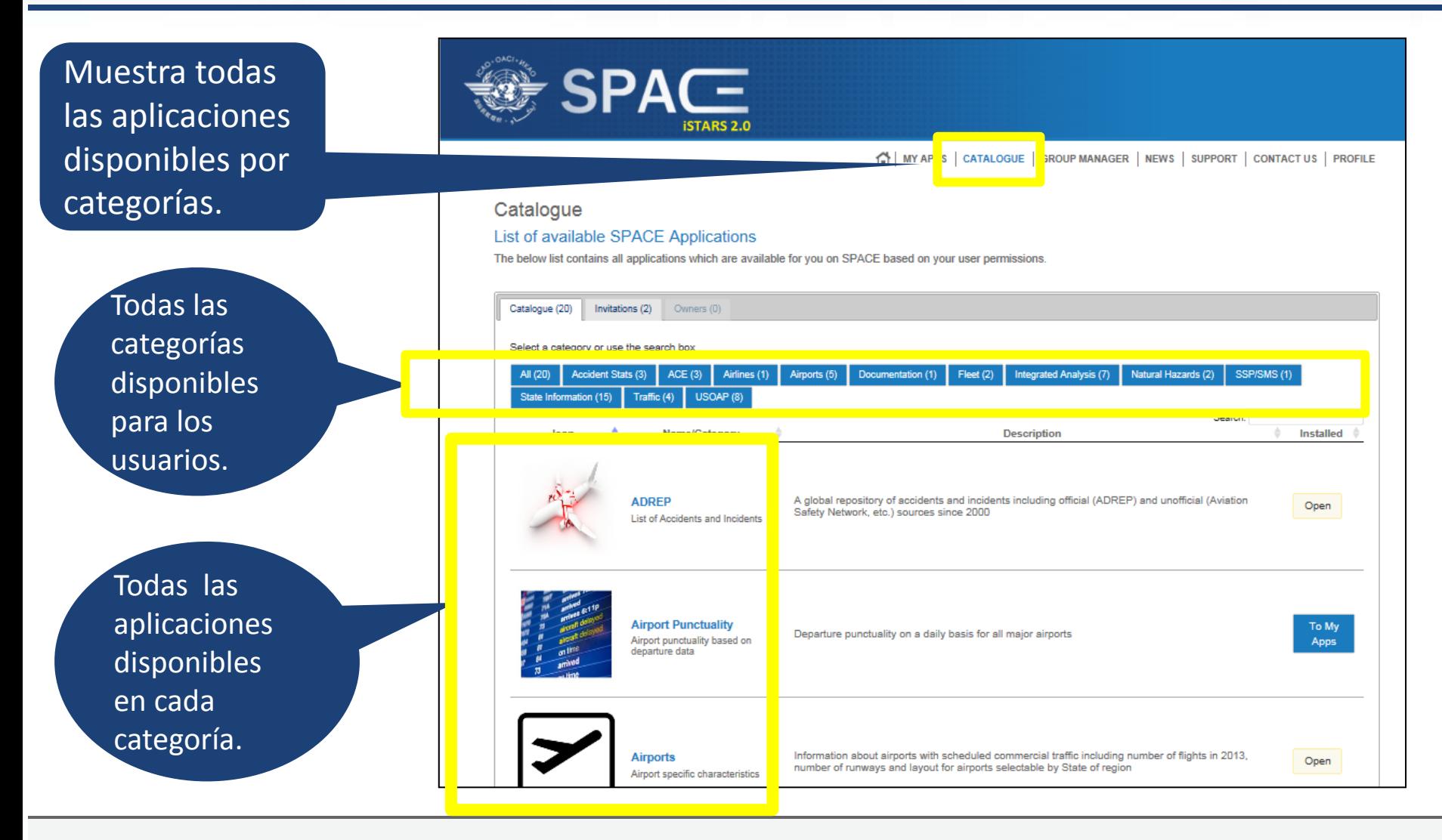

### **iSTARS 2.0 SPACE:** *CATALOGUE*

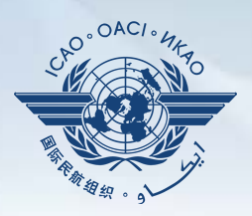

Haga clic en "**To My Apps**" para añadir la aplicación que haya seleccionado en la plataforma personal = página "**MY APPS"**.

Aplicación "**Open**" = ya forma parte de la plataforma personal o página "**MY APPS"** 

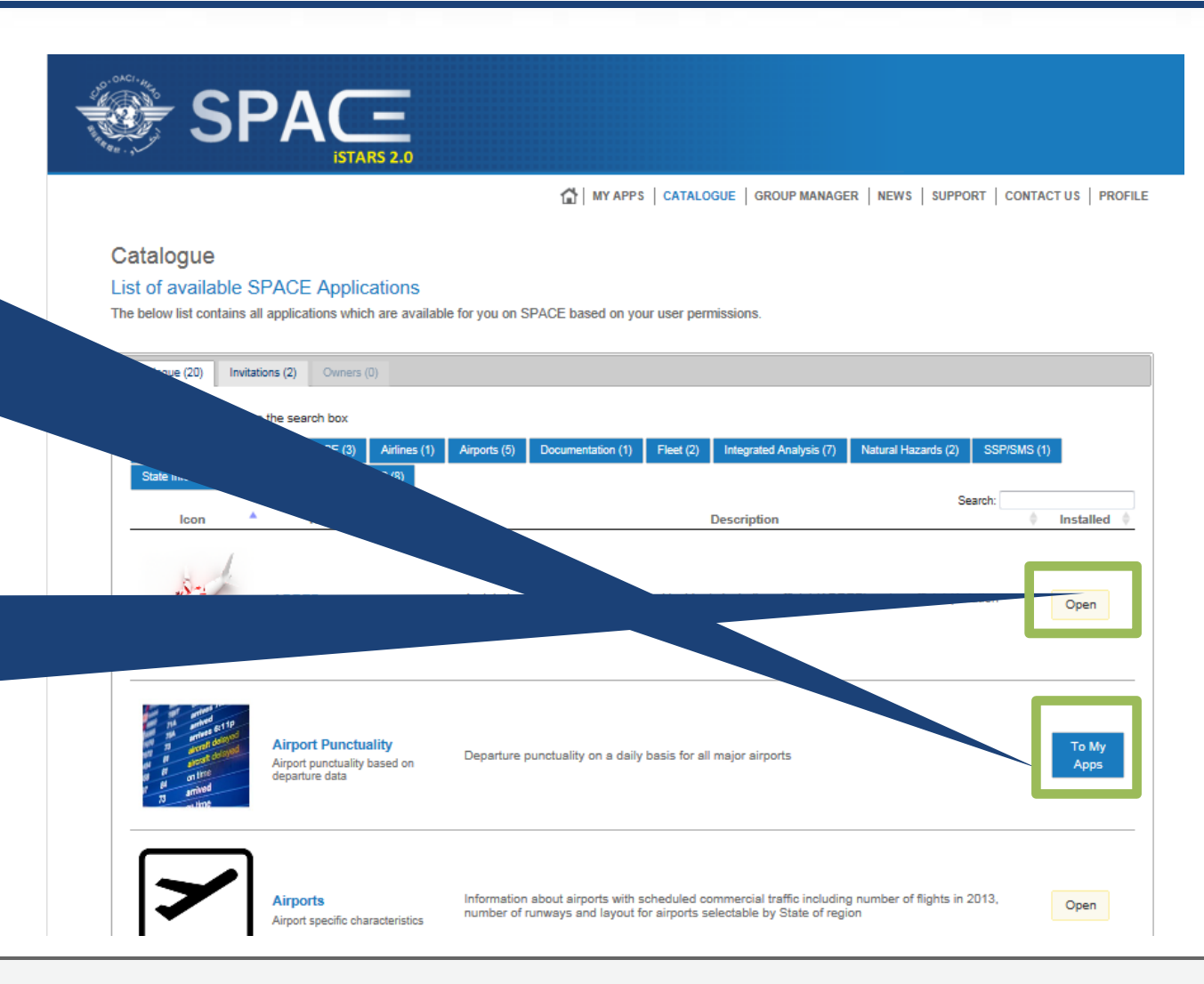

### **ISTARS 2.0 SPACE: CATALOGUE**

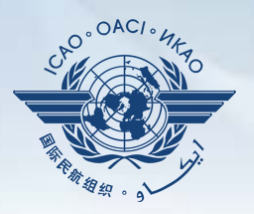

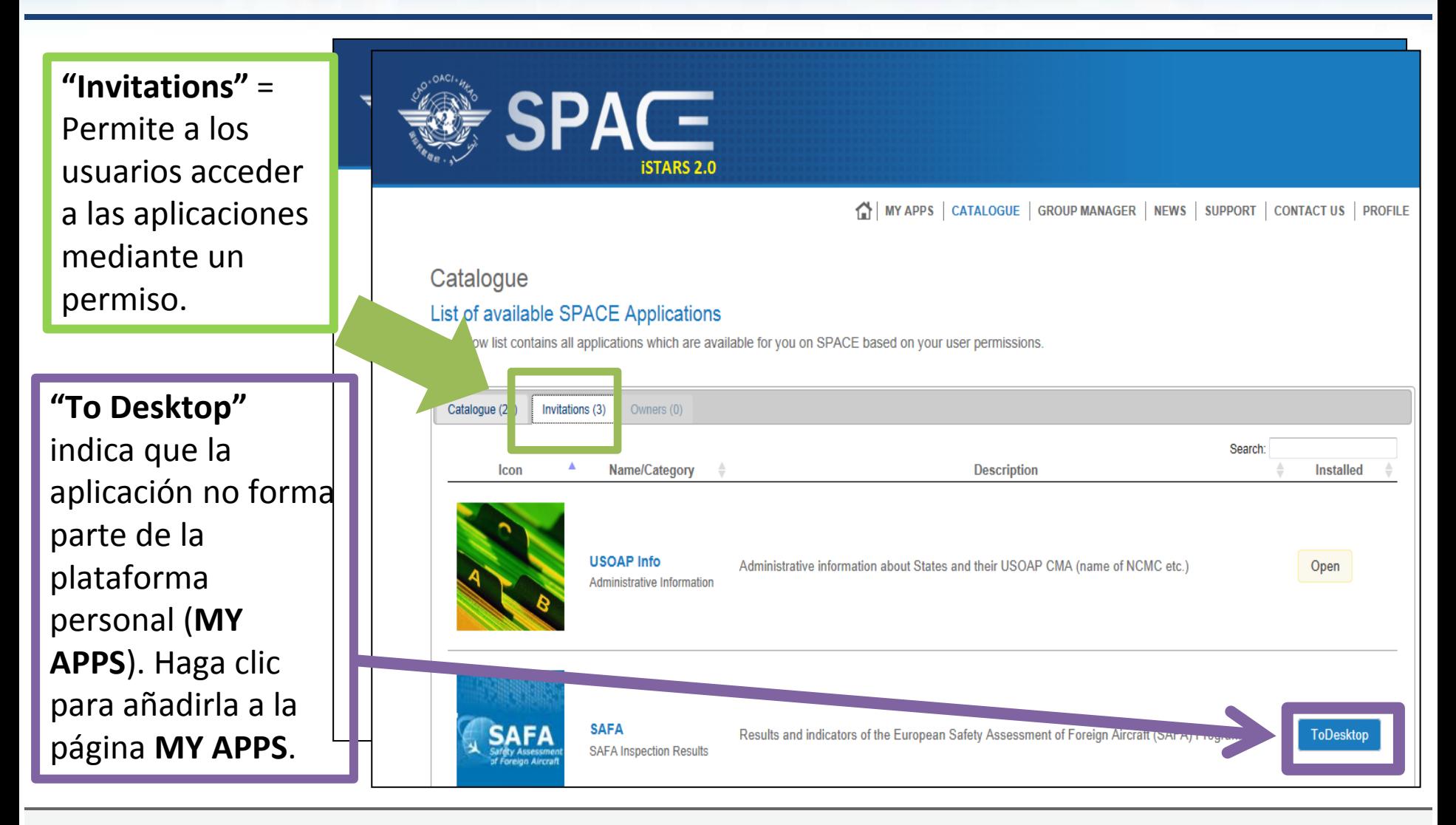

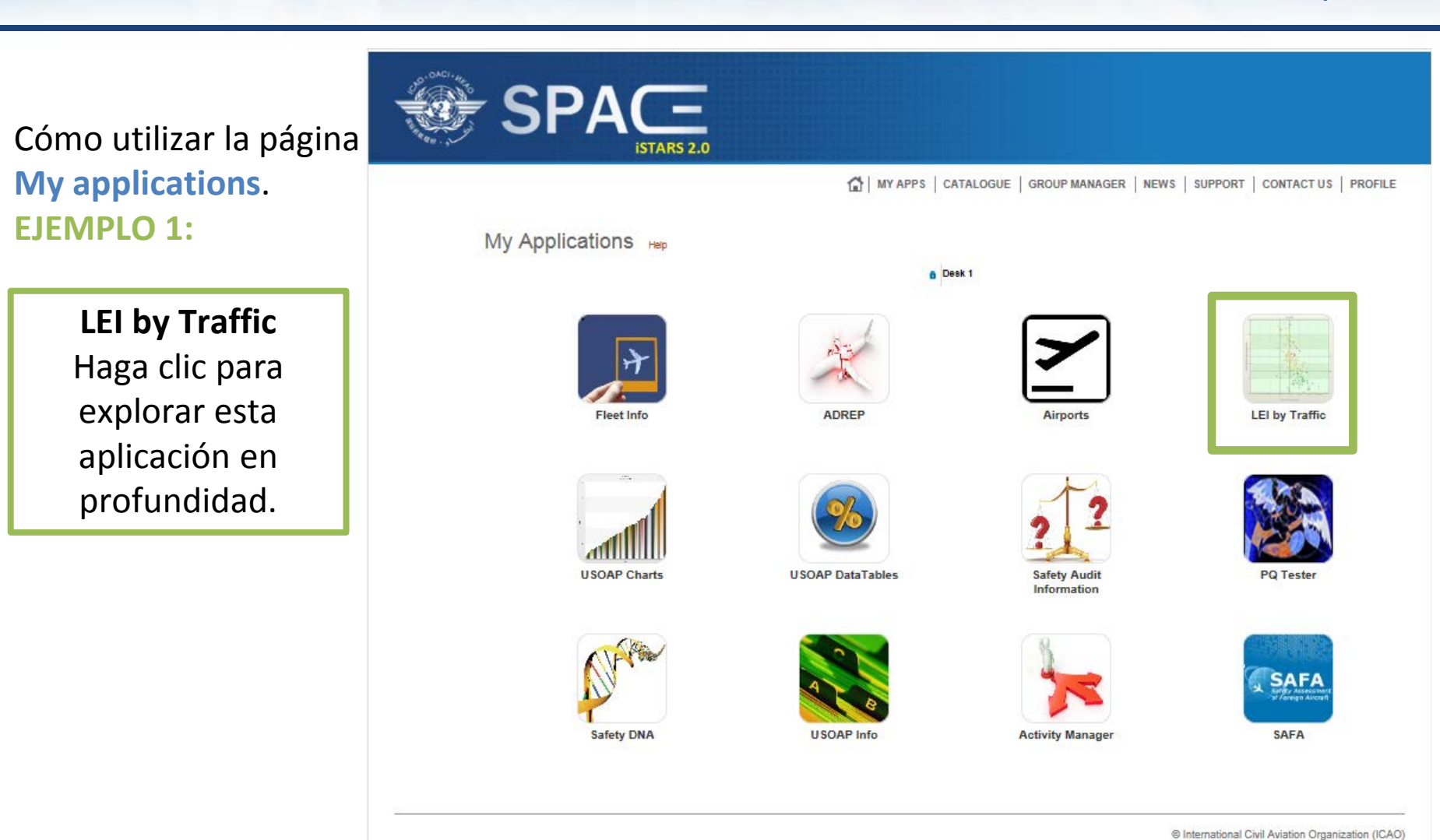

# *Cómo utilizar MY APPS*

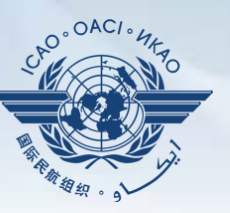

### *Ejemplo 1: LEI by Traffic (LEI respecto al tránsito)*

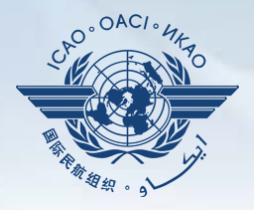

### **LEI respecto al tránsito**

Mide la LEI de determinados Estados según el número de salidas regulares.

Muestra las tendencias regionales/mundiales

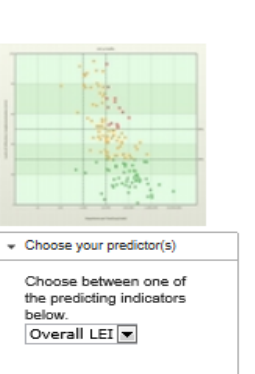

**Build a priority list** 

Los Estados que figuran por encima de la línea de tendencia (resaltados) tienen una LEI más alta que la misma y son motivo de preocupación para la OACI. Este es uno de los factores que se utilizan para priorizar las actividades USOAP en las regiones.

**ALL MY APPS** | CATALOGUE **GROUP MANAGER | NEWS |** SUPPORT | **CONTACT US | PROFILE** 

### **LEI by Traffic**

### Safety risk analysis

The below chart shows USOAP LEL versus commercial scheduled departures in 2013 per State for a defined group of States

You can select a group of States from the drop-down menu. If a specific group of States does not exist, you can create that group through the "Manage my groups" section on the left, you can also view the composition of a selected group

The LEI values may differ slightly from those published in the USOAP audit reports that were published from the period 2006 to 2010 due to changes in the LEI calculation algorithm as well as changes in the protocol question grouping structure performed since the State's audit.

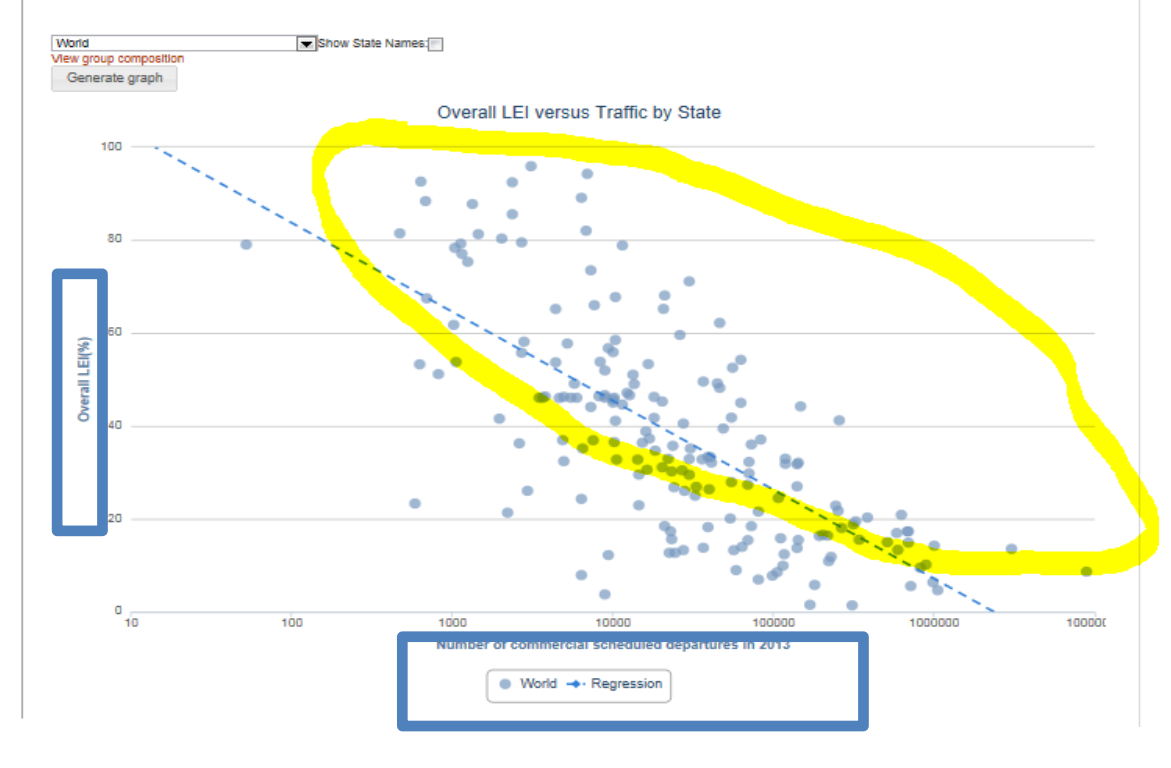

### *Ejemplo 1: LEI by Traffic (LEI respecto al tránsito)*

Haga clic en **"Generate graph"** para visualizar los gráficos según las agrupaciones, es decir, mundo, regiones, subregiones y otras composiciones.

Marque el recuadro para mostrar los nombres de los Estados ("Show State names").

### **LEI by Traffic**

#### Safety risk analysis

The below chart shows USOAP LEI versus commercial scheduled departures in 2013 per State for a defined group of States

You can select a group of States from the drop-down menu. If a specific group of States does not exist, you can create that group through the "Manage my groups" section on the left, you can also view the composition of a selected group

The LEI values may differ slightly from those published in the USOAP audit reports that were published from the period 2006 to 2010 due to changes in the LEI calculation algorithm as well as changes in the protocol question grouping structure performed since the State's audit

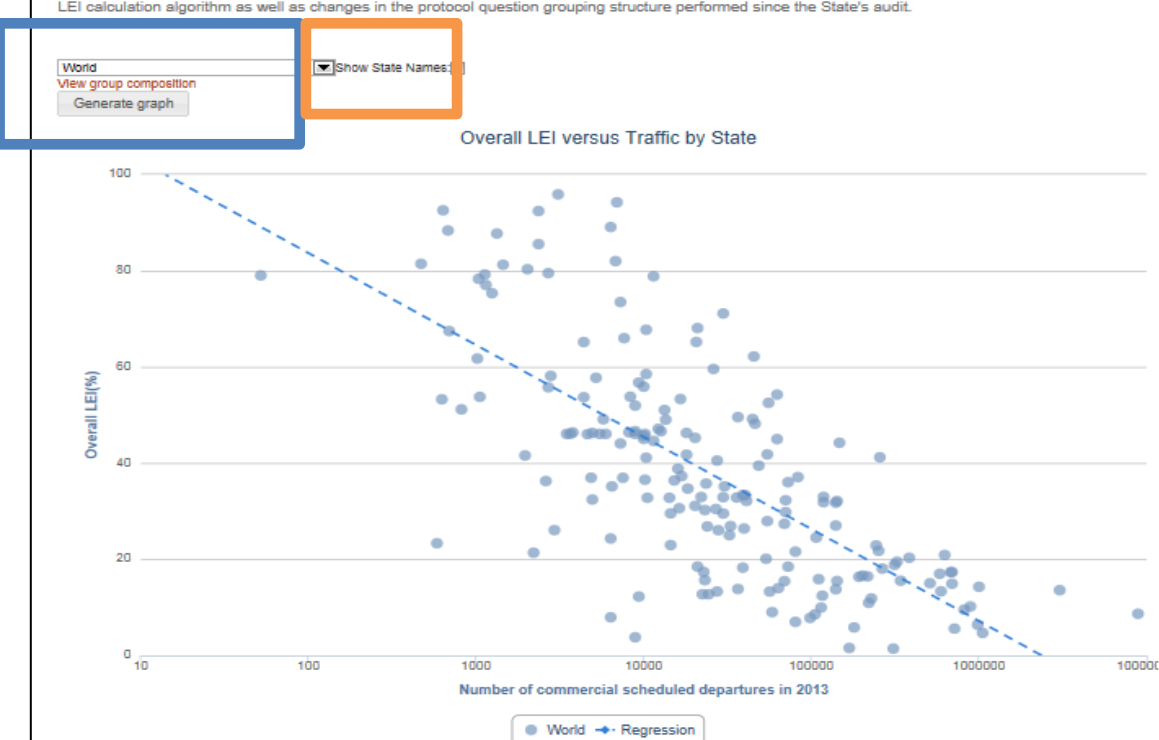

### *Ejemplo 2: USOAP Data Tables (Tablas de datos USOAP)*

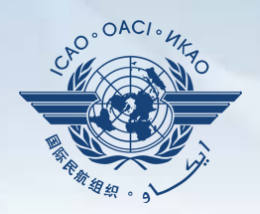

Cómo utilizar la página "**My Applications"**. **EJEMPLO 2:**

**USOAP Data Tables (Tablas de datos USOAP)** Otra aplicación muy útil para que los Estados midan sus desempeños respecto a otros Estados.

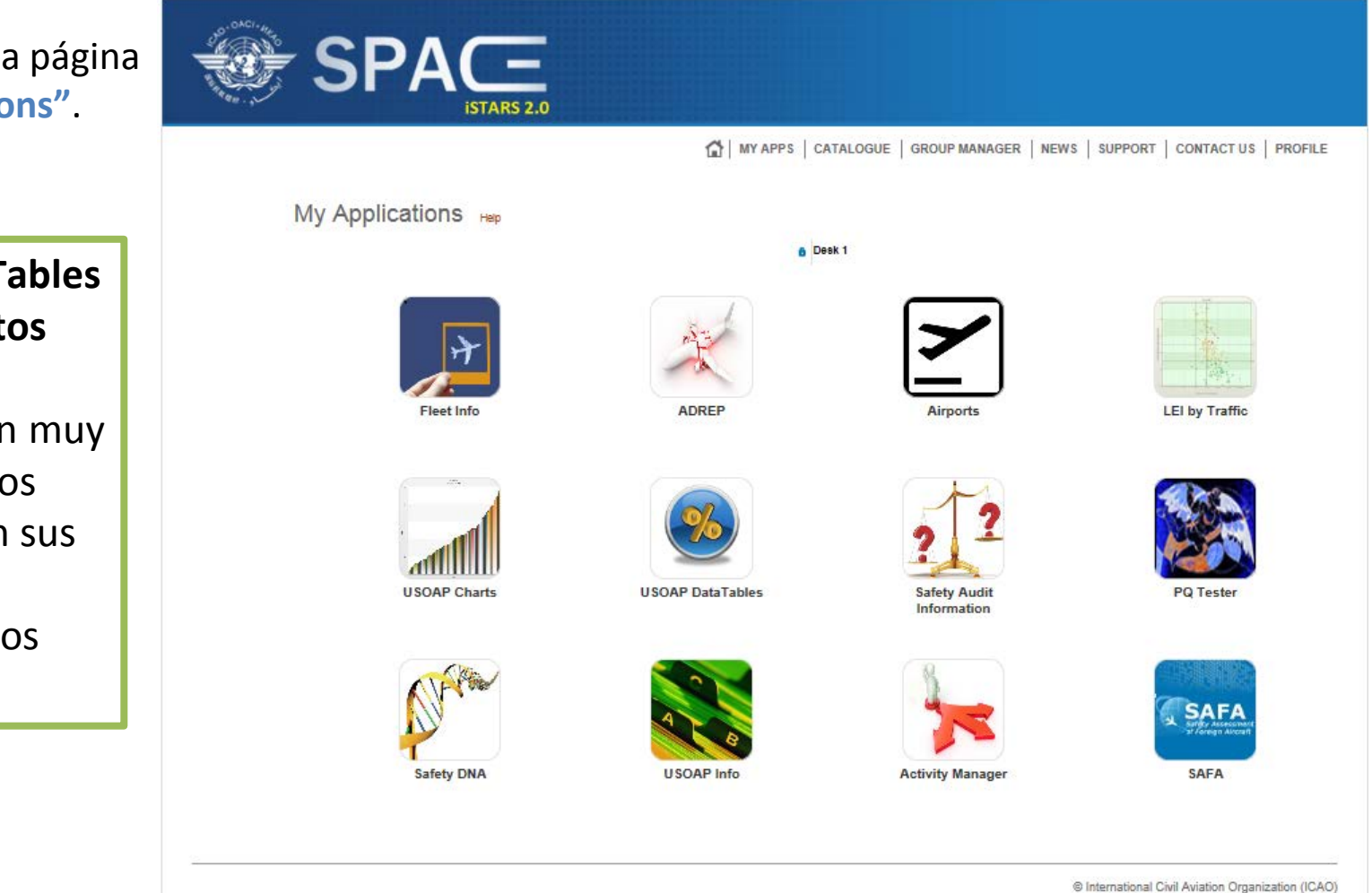

### *Ejemplo 2: USOAP Data Tables (Tablas de datos USOAP, cont.)*

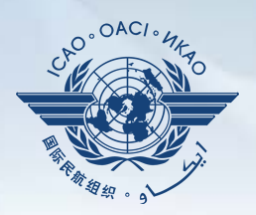

### **USOAP Data Tables (Tablas de datos USOAP)**

Permite a los Estados medir su aplicación eficaz (EI) o falta de aplicación eficaz (LEI) por **áreas de auditoría** o por **elementos críticos**.

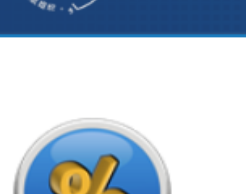

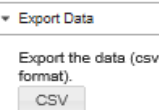

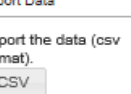

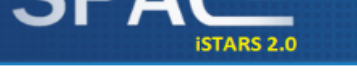

**CDAC-**

THE MY APPS | CATALOGUE | GROUP MANAGER | NEWS | SUPPORT | CONTACT US | PROFILE

### **USOAP DataTables**

### **Implementation Indicators**

View or download the Lack of Effective Implementation (LEI) data in table format for each State evaluated by USOAP and LEI by area and critical element

ET L et an Indicator Fffective Implementation (FI)

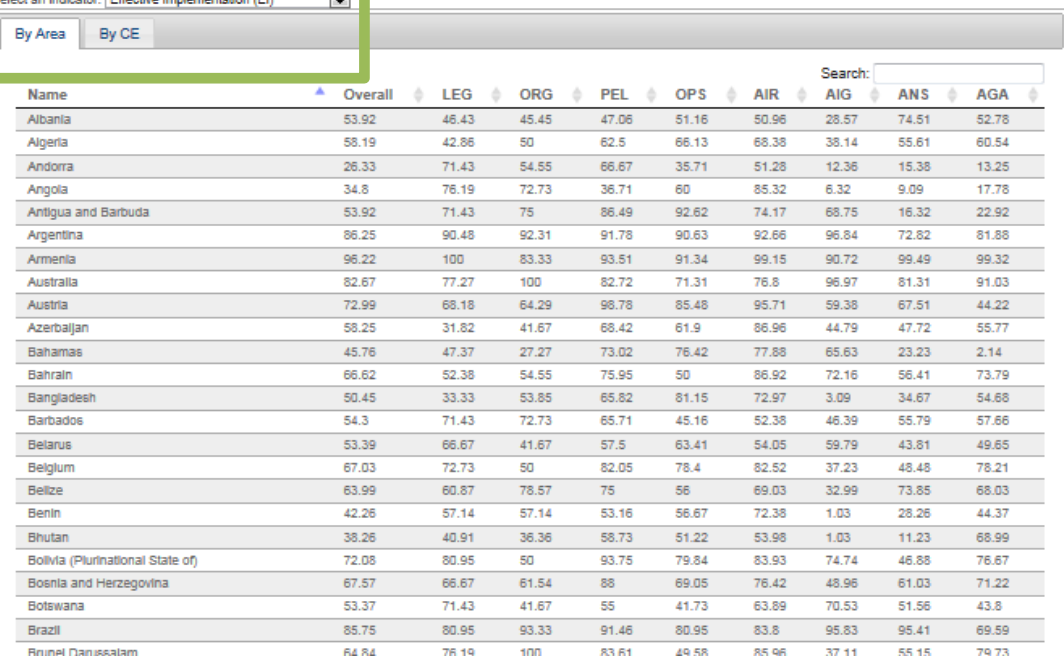

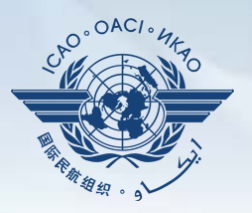

Cómo utilizar la página **My Applications**. **EJEMPLO 3:**

**USOAP Charts (Gráficos USOAP)** Otra aplicación muy útil para que los Estados midan sus desempeños respecto a otros Estados y regiones, y para ayudar a los mismos a realizar un análisis detallado que llegue hasta específicas PQ.

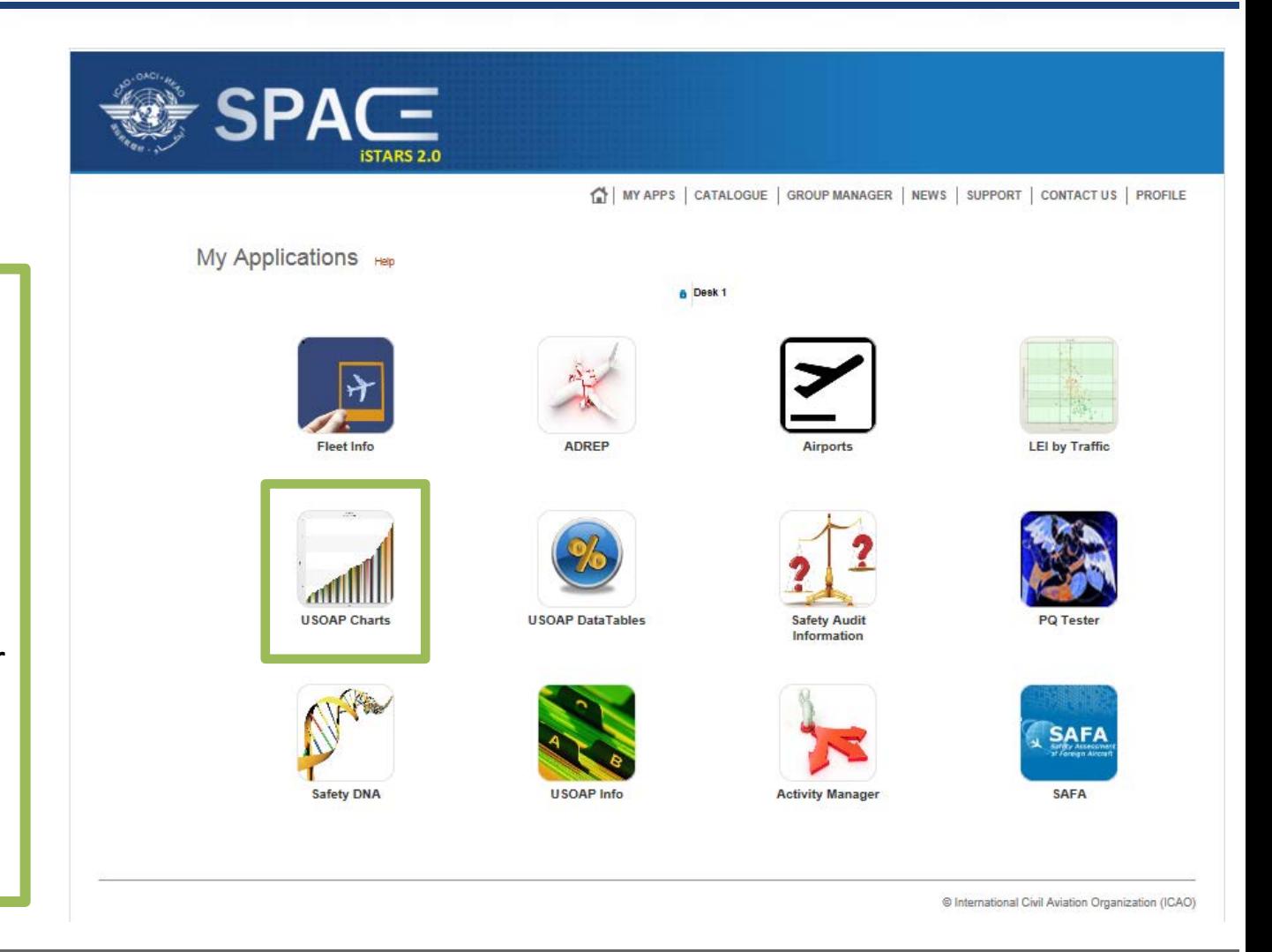

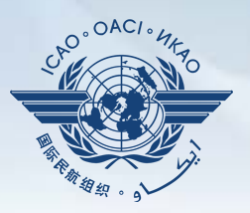

 $\overline{\phantom{0}}$ 

El by CE

Canada versus World

#### **USOAP Charts** Al seleccionar el promedio regional TH MY APPS | CATALOGUE | GROUP MANAGER | NEWS | SUPPORT | CONTACT US | PROFILE **USOAP Charts** o global, los State USOAP data Estados pueden These two column charts display the lack of effective implementation for the selected group of States. Clicking on a column on the upper graph will generate the view for that area on the lower graph. medir la aplicación You can select a group of States from the drop-down menu. If a specific group of States does not exist, you can create that group through the "Manage my groups" section on the left. You can also view the composition of a selected group. By clicking or hovering over the bars in the graph, a bubble tooltip appears with the name of the State. Clicking on that name brings you to the detailed USOAP results for that State (not implemented on iPads). efectiva (EI) global - Options The LEI values may differ slightly from those published in the USOAP audit reports that were published from the period 2006 to 2010 due to changes in the LEI calculation algorithm as well as changes in the protocol question grouping structure performed since the State's audit. (**overall** Effective Show statistical lines and bands on the chart Select Group World and State Canada Numbers as Implementation EI (100-LEI) **Toggle Distribution Chart** Toggle Timeline Chart [EI]) respecto a la Overall EI  $\triangleright$  Help Canada versus World selección hecha **State El: 95.33 %** previamente.World Av.: 61.81% 50 F1 (%) El by Area Canada versus World tnn  $\frac{8}{10}$  $\frac{8}{10}$ 50

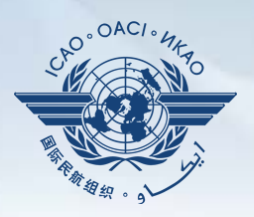

Este análisis puede realizarse más detalladamente por áreas de auditoría y por CE.

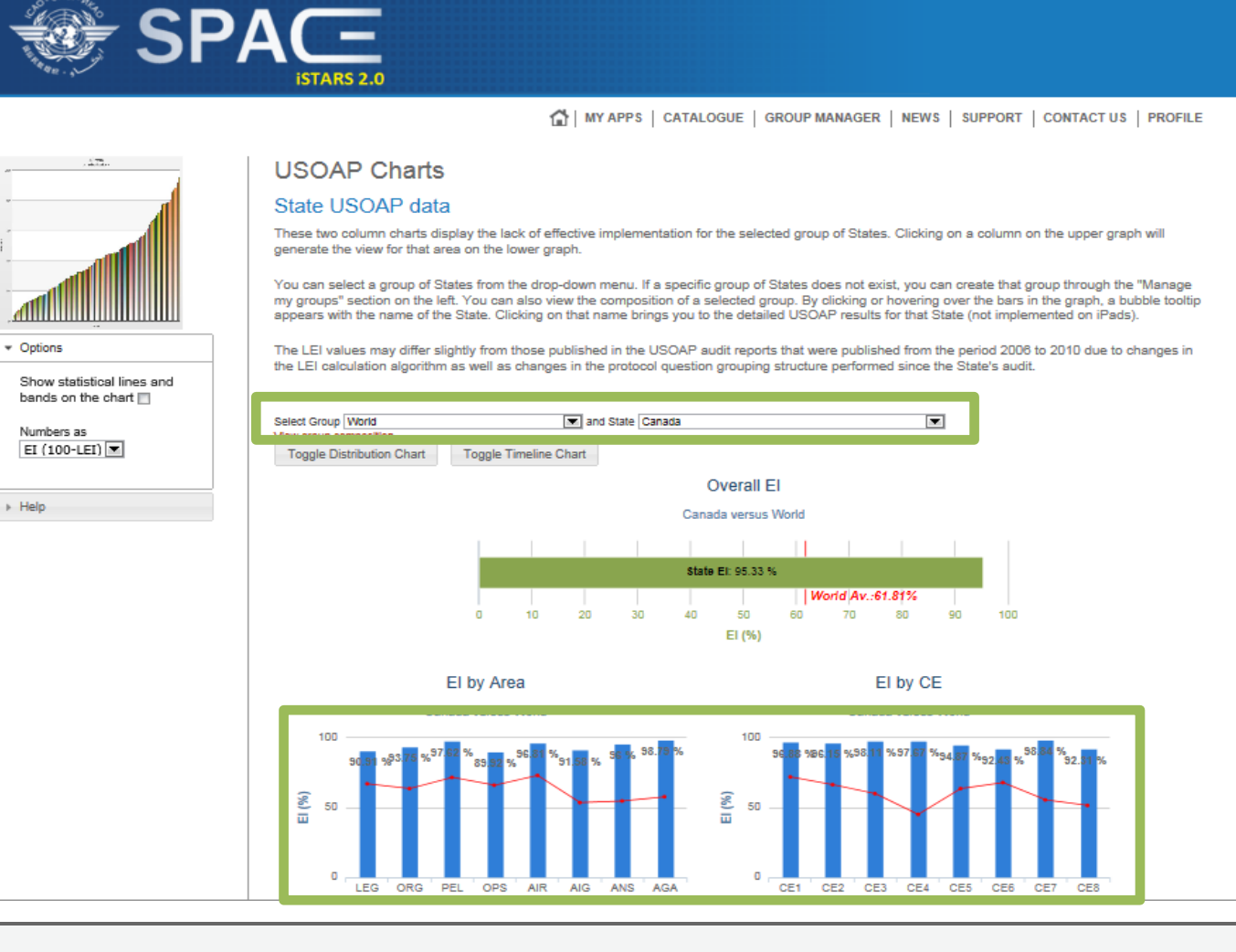

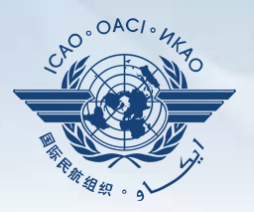

Este análisis puede realizarse aún con más detalle separando cada área de auditoría por CE (cada combinación está representada por un círculo).

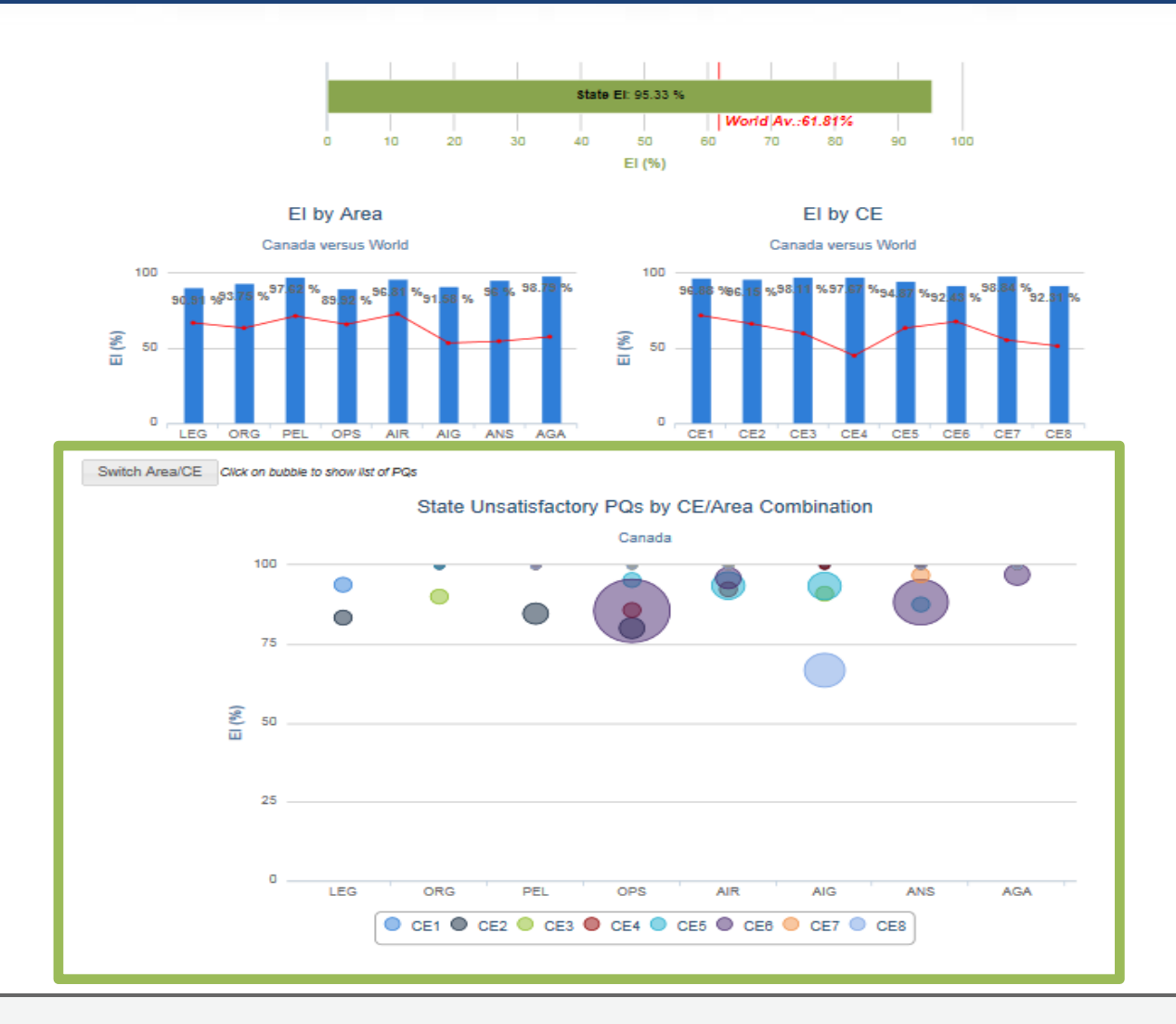

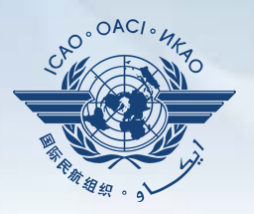

Los usuarios pueden determinar las EI y LEI desplazándose sobre cualquiera de los círculos (cada círculo representa un CE) los cuales están desglosados por CE en cada una de las áreas de auditoría .

Por ejemplo: Al desplazarnos sobre el círculo AZUL, que representa el CE -8, encontramos que existen 4 PQ "no satisfactorias" en el área de auditoría AIG y que 66.67% es el total de EI de esta combinación AIG CE-8.

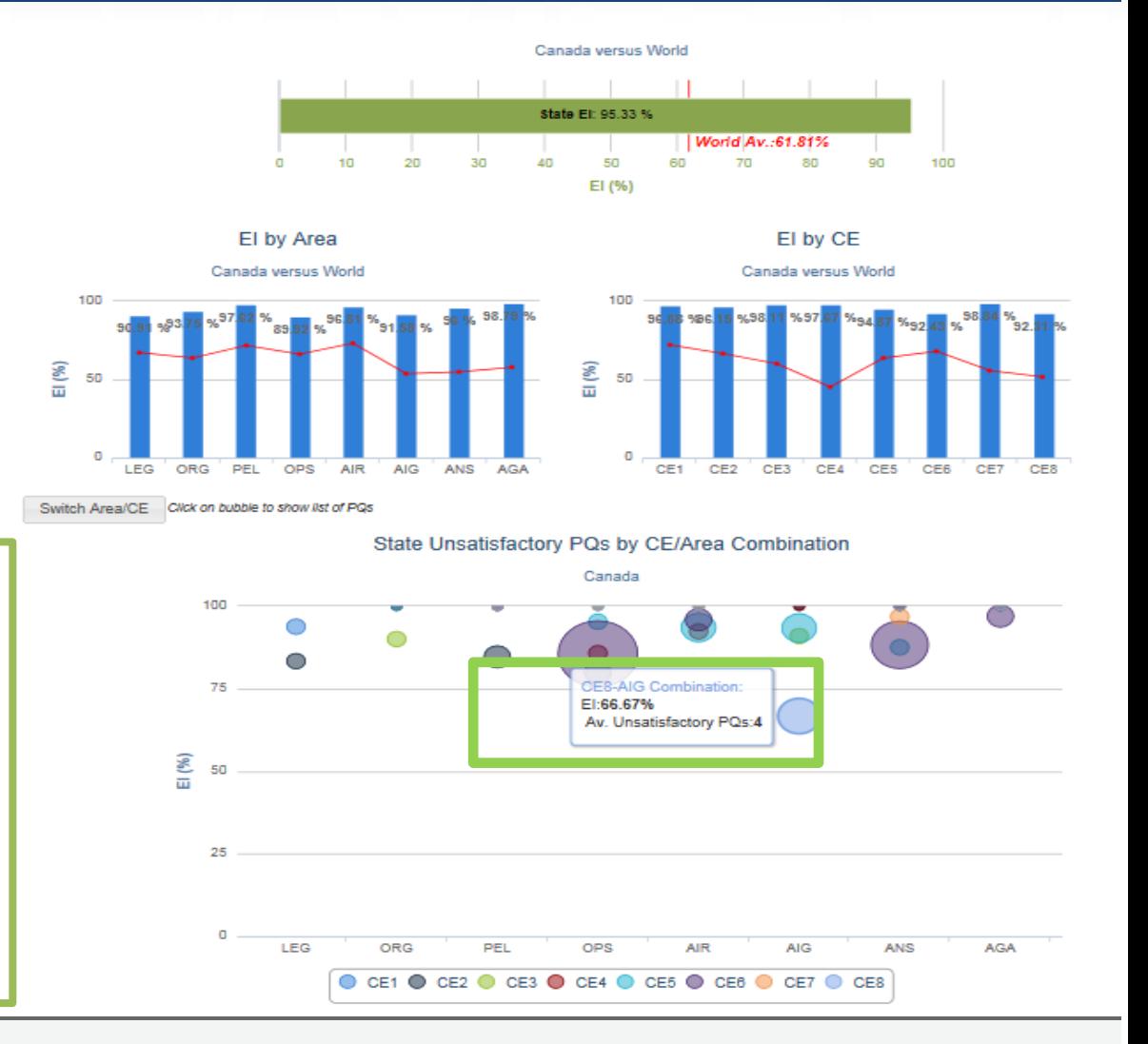

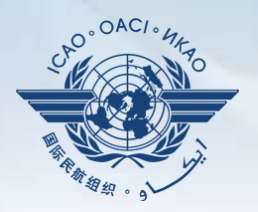

Al hacer clic en el círculo, los usuarios pueden encontrar las PQ "no satisfactorias" que se identificaron en el círculo de la combinación seleccionada en la diapositiva anterior (AIG–CE-8).

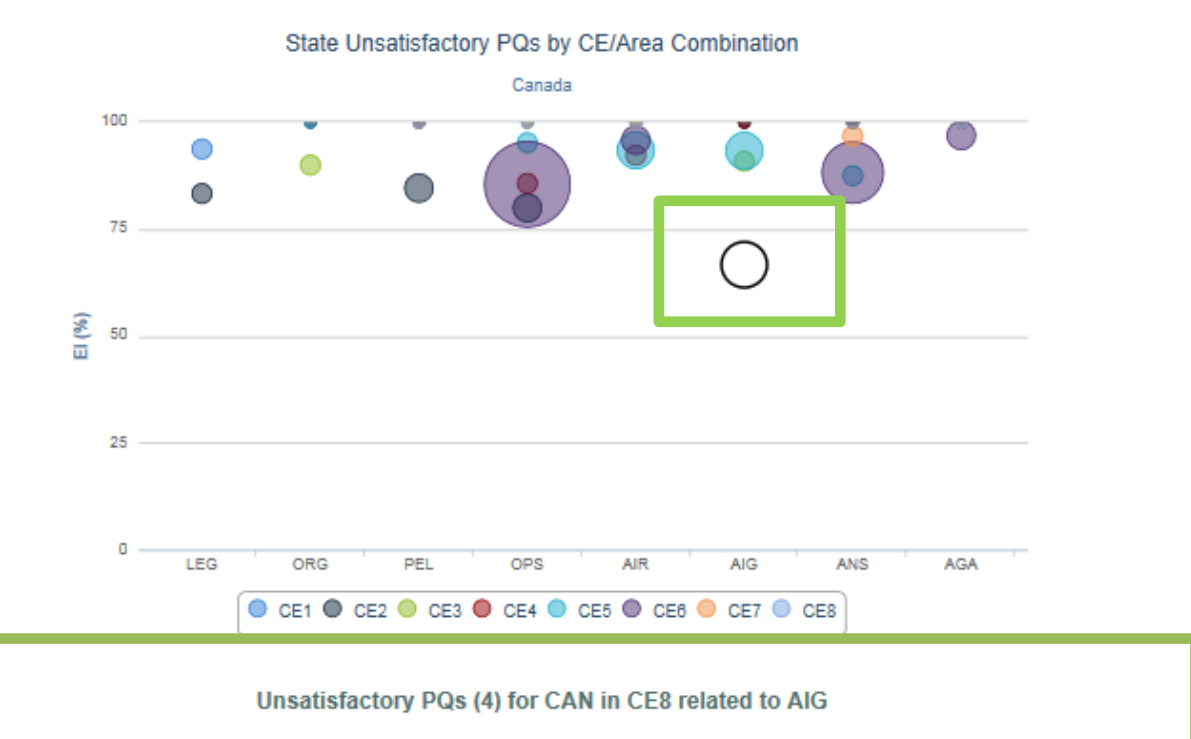

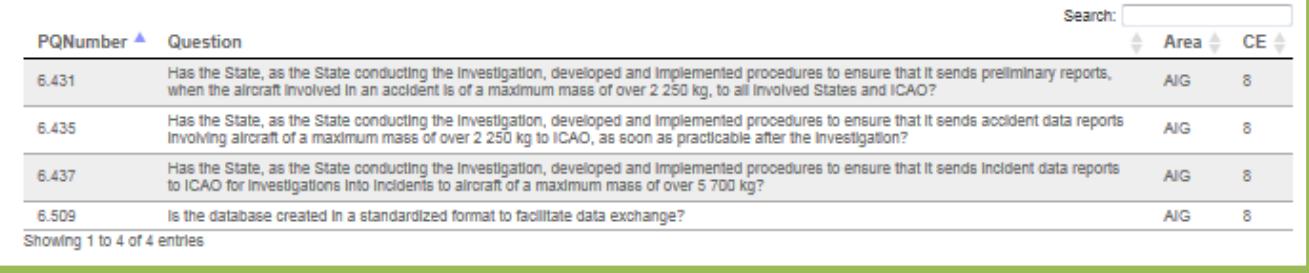

### performances de los Estados respecto de los promedios **Fleet Info** regionales o

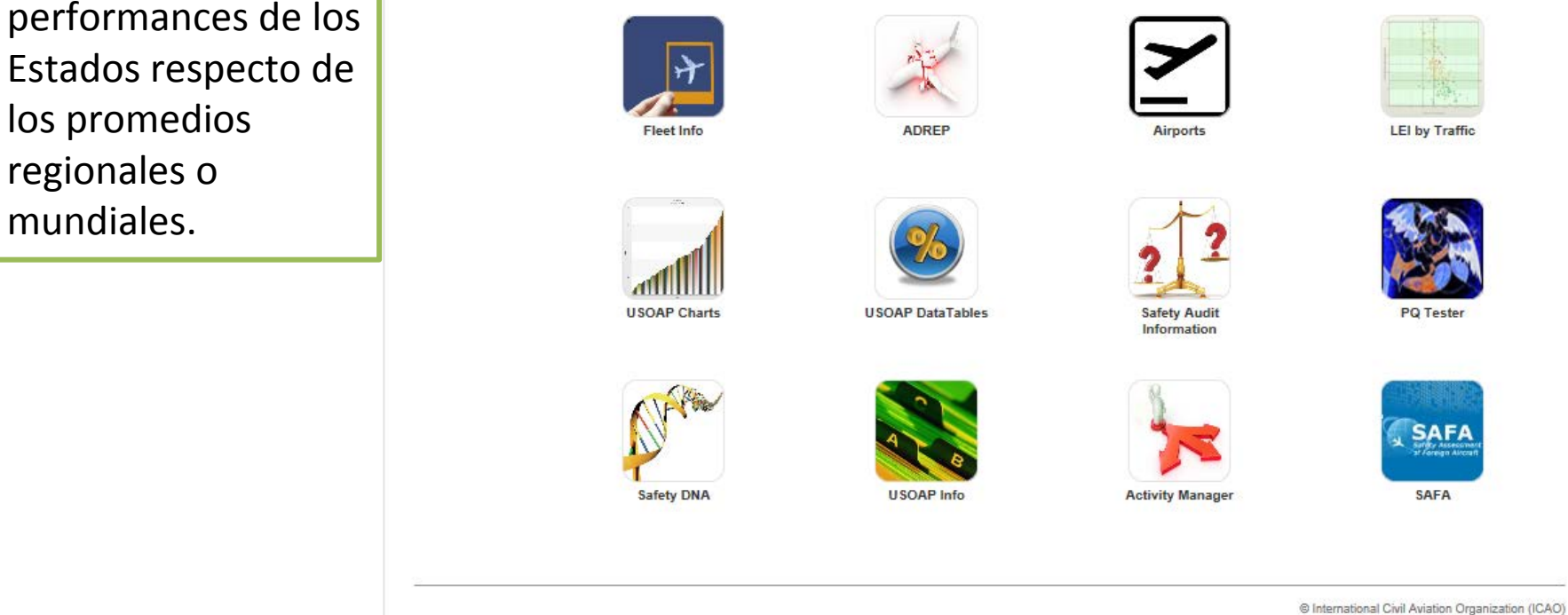

 $\mathsf{PA} \mathsf{C}^-$ 

My Applications Help

### *Más sobre MY APPS*

Muchas otras

aplicaciones

medir las

interesantes están

disponibles para

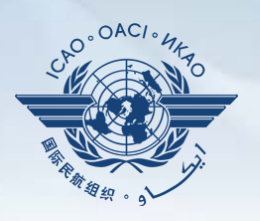

WY APPS | CATALOGUE | GROUP MANAGER | NEWS | SUPPORT | CONTACT US | PROFILE

**B** Desk 1

# **iSTARS 2.0 SPACE:** *Group Manager*  **(Administrador de grupos)**

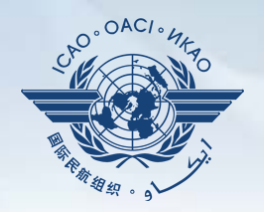

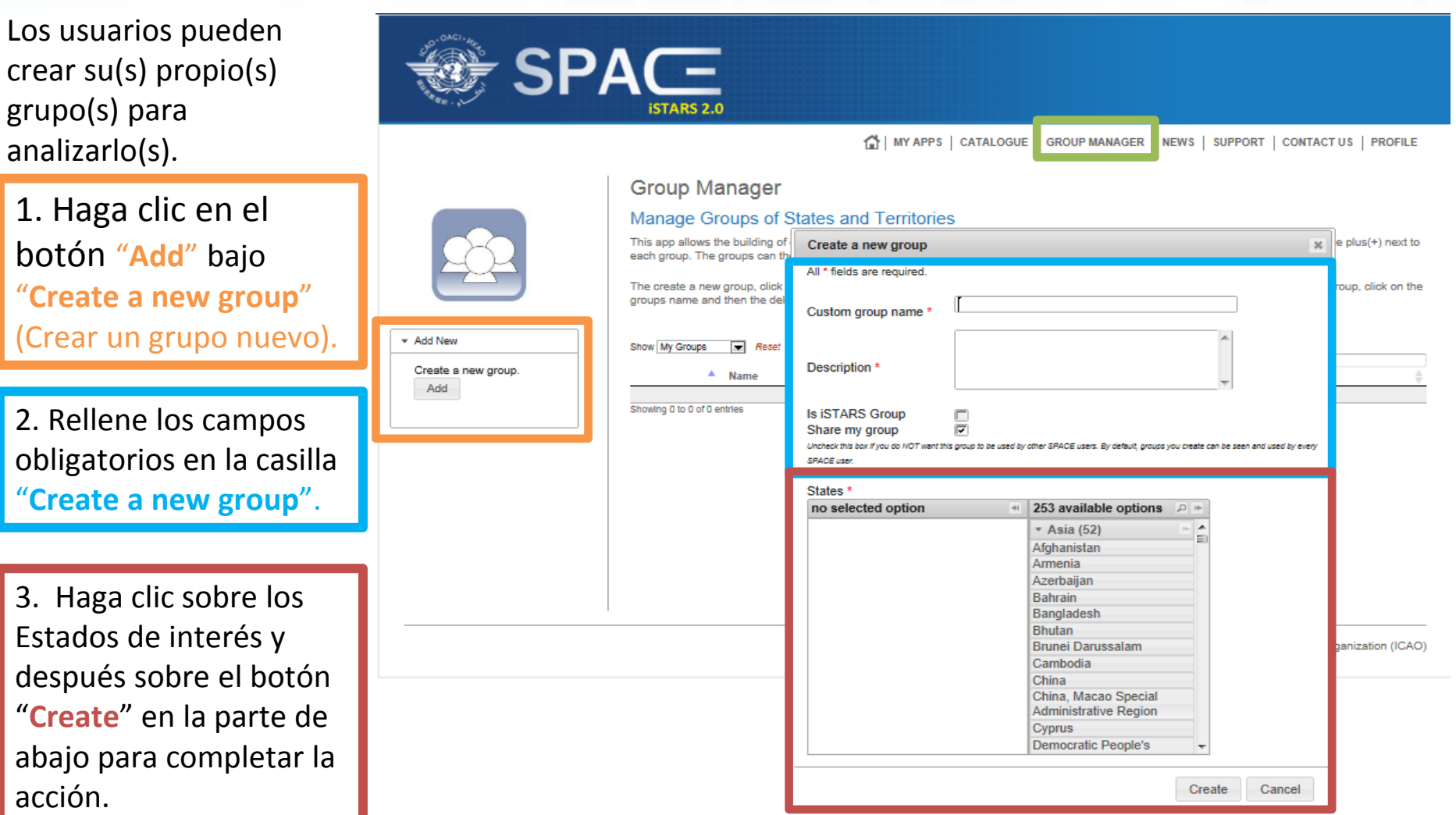

### **iSTARS 2.0 SPACE:** *News* **(***Noticias***)**

Todo cambio o introducción de aplicaciones nuevas se anunciará en la página"**NEWS**".

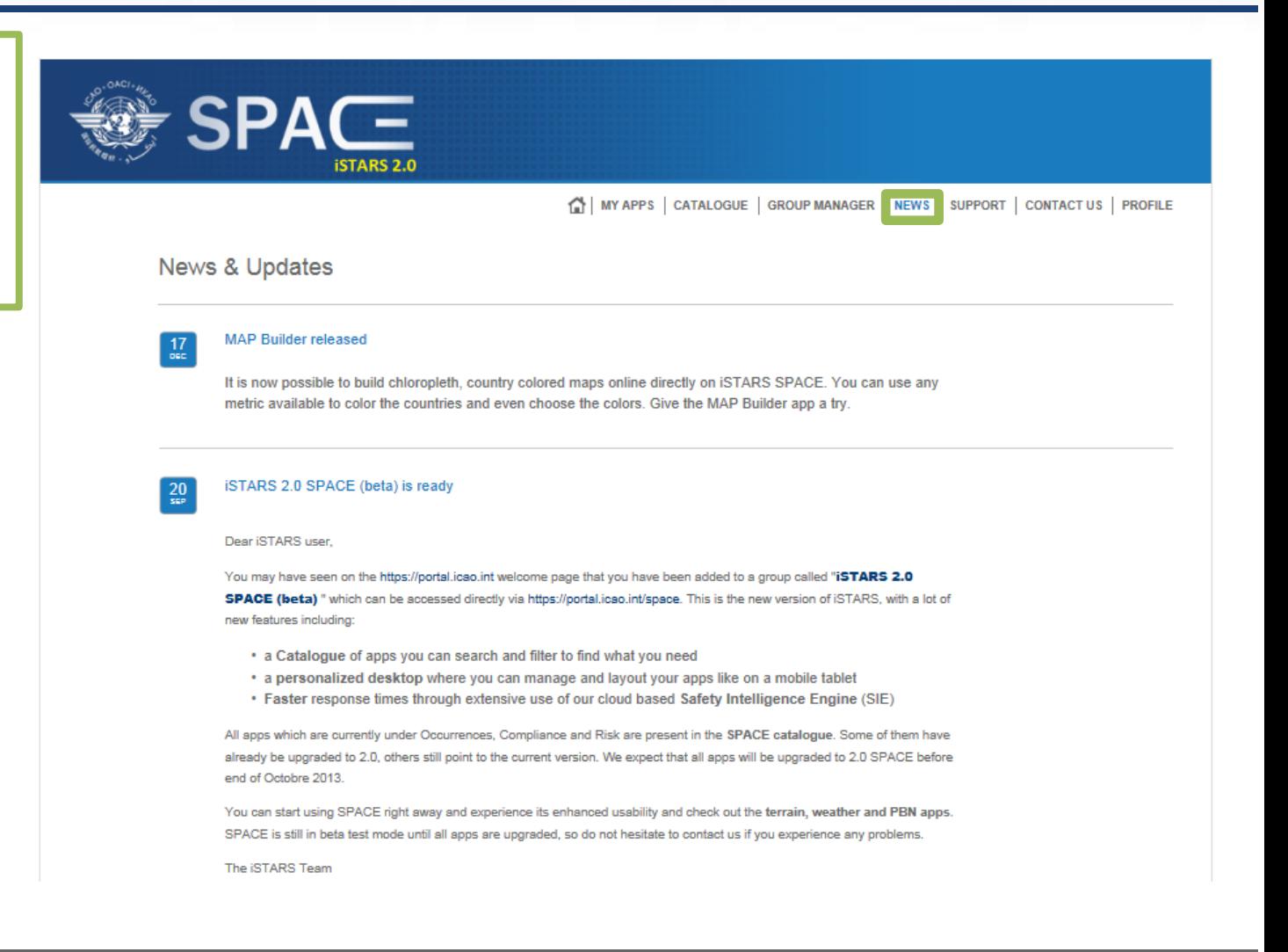

 $OAC$ 

### **iSTARS 2.0 SPACE:** *Support*

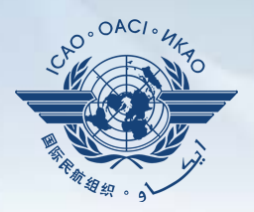

El servicio de preguntas y respuestas (Questions and answers [Q&A]) se encuentra en la página "**SUPPORT**".

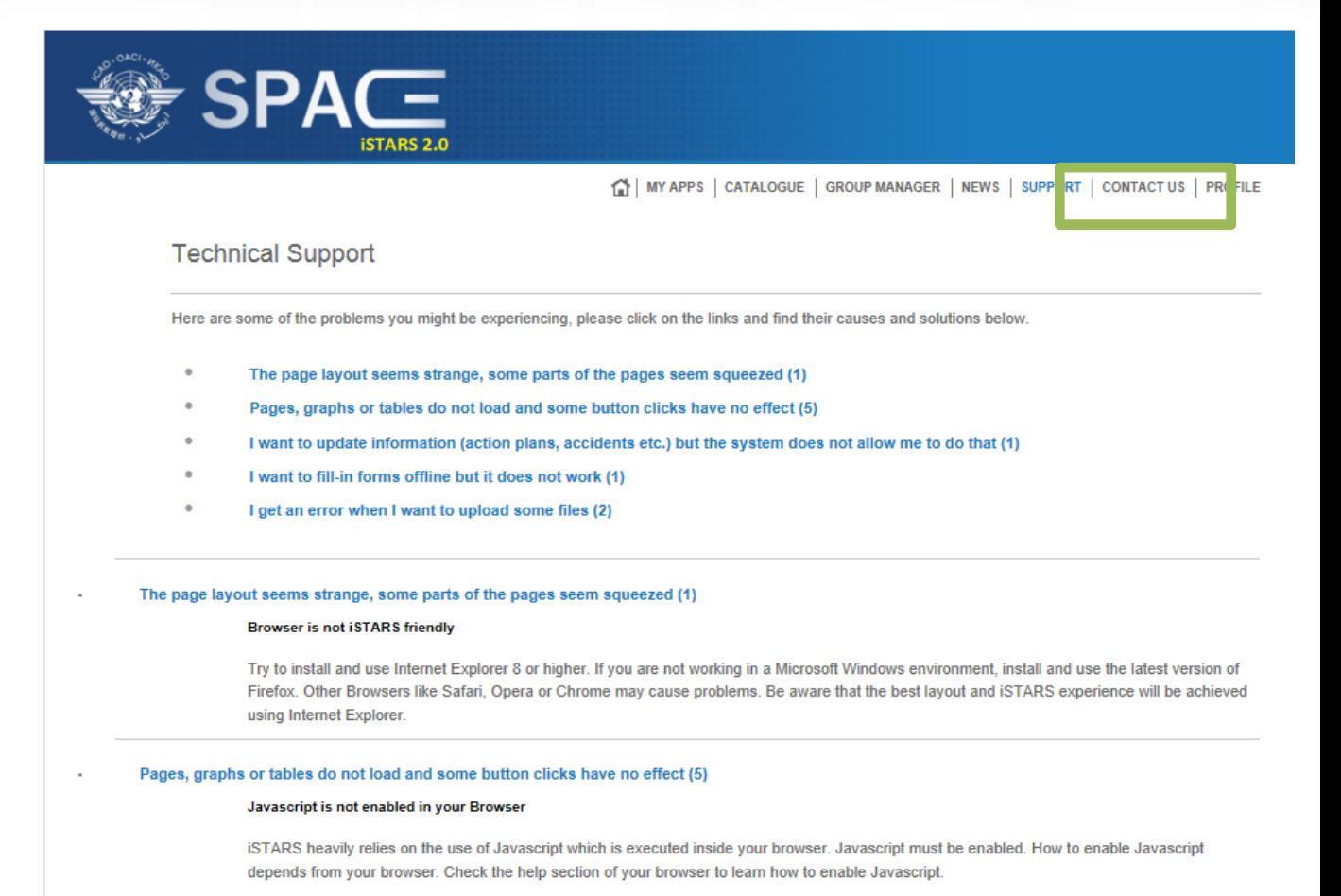

#### **Flash is not installed**

### **iSTARS 2.0 SPACE:** *Contáctenos*

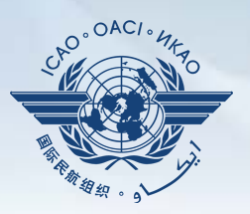

Si necesita asistencia, haga clic en la pestaña "**CONTACT US** "

para contactar al administrador de iSTARS 2.0 SPACE.

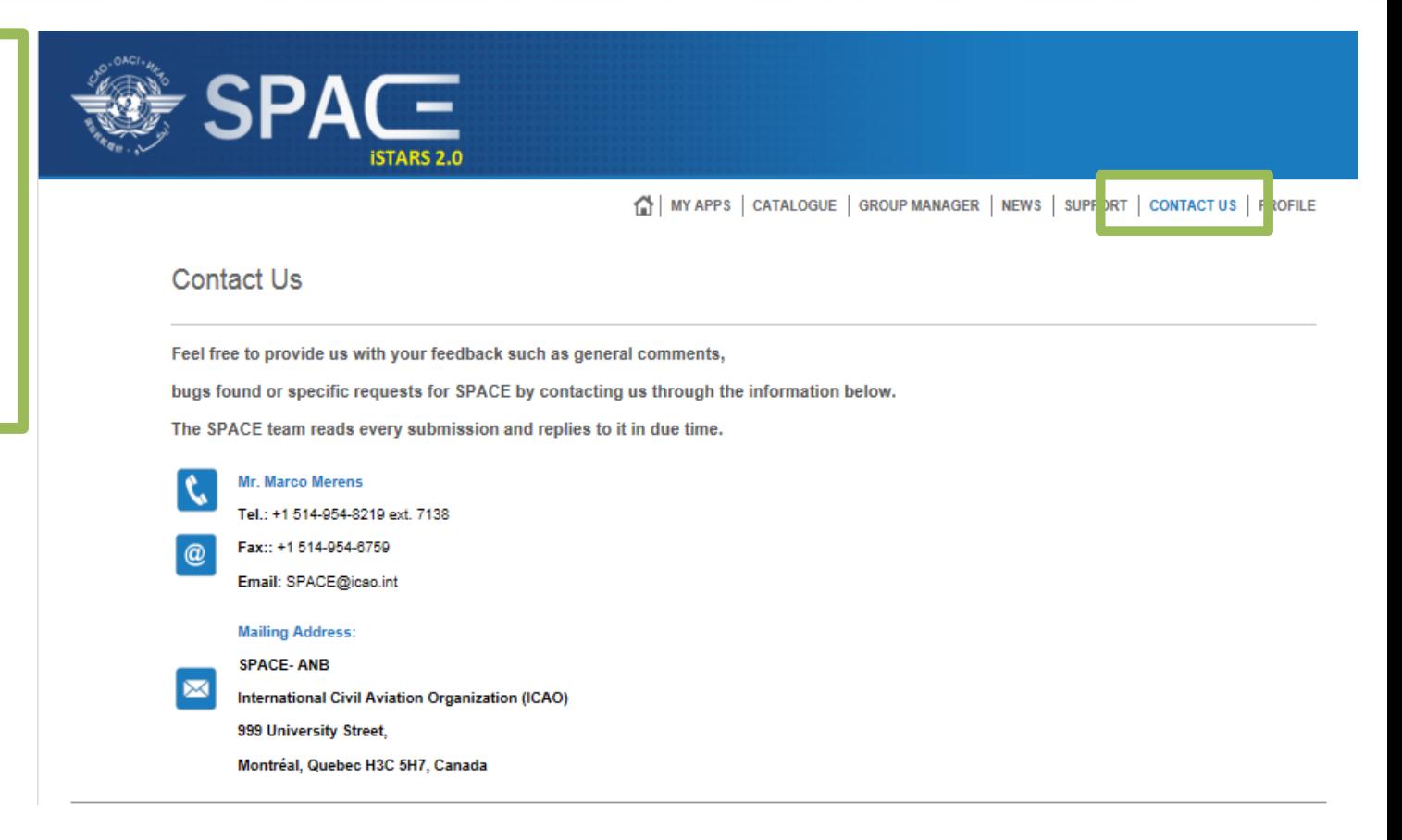

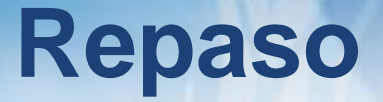

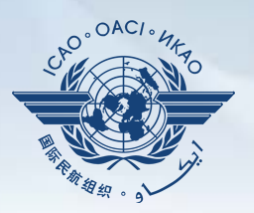

Presentación de iSTARS 2.0 SPACE:

- Acceso mediante el sitio del portal seguro de la OACI
- Página de inicio y pestañas diversas
- Cómo utilizar *MY APPS*
- Otras pestañas

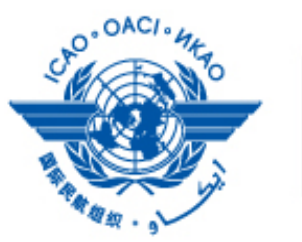

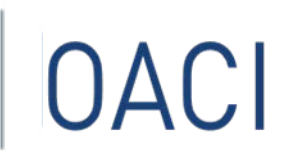

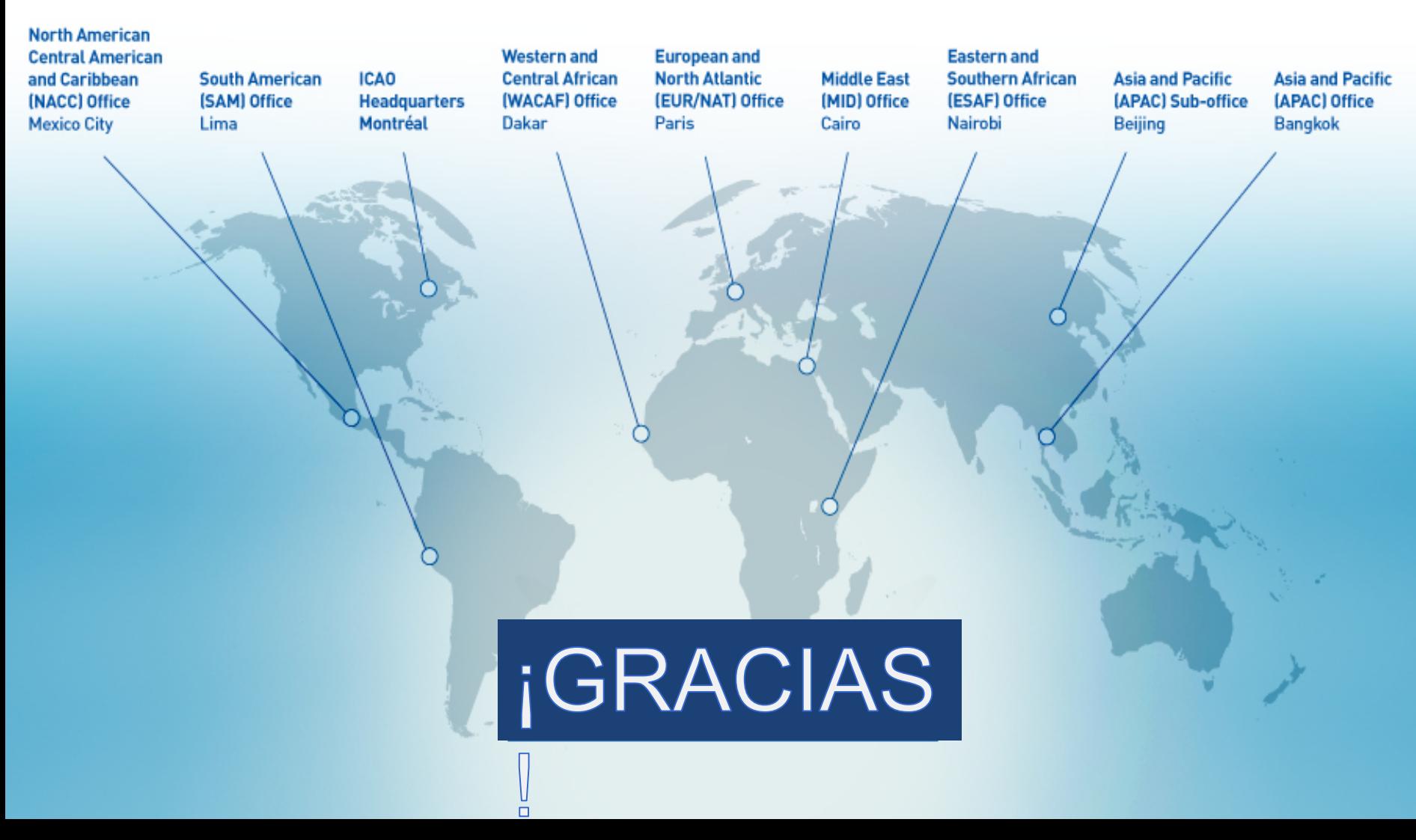